### マクロがブロックされた場合の対応について

# **目次**

# マクロがブロックされた場合の対応について

- 1. マクロがブロックされた際の表示
- 2. マクロがブロックされた際の対応その1 (プロパティの更新)
- 3.マクロがブロックされた際の対応その2(信頼済みサイトの登録)

(当該資料は社会福祉法人を例に画面表示していますが、社会福祉連携推進法人も同様の対応です。)

1

## マクロがブロックされた場合の対応について

# **1.マクロがブロックされた際の表示**

**(1)財務諸表等入力シートを開いた際、マクロの実行がブロックされた場合、トップページ上部に以下のメッセージが表示されます。**

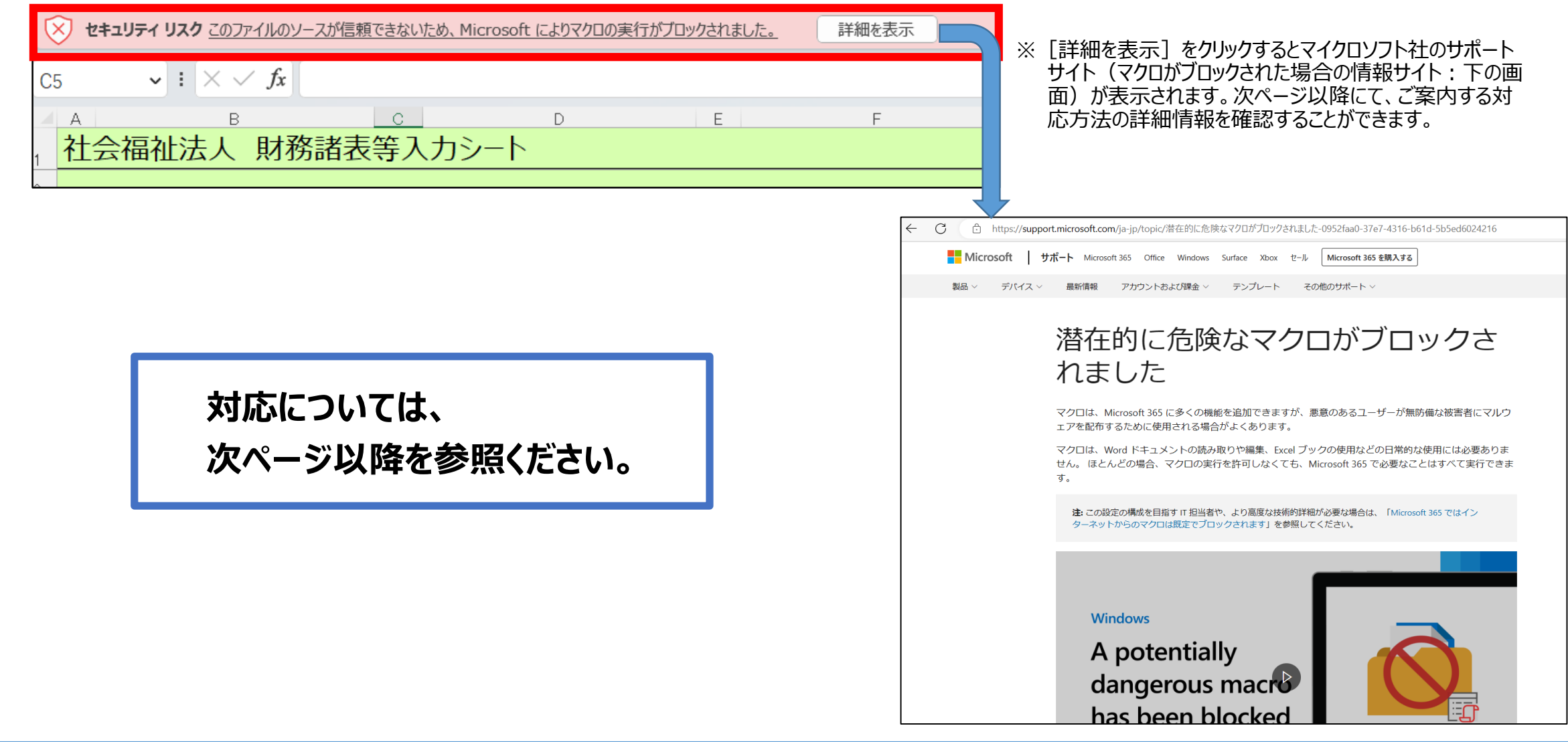

## マクロがブロックされた場合の対応について

- **2.マクロがブロックされた際の対応その1(プロパティの更新)**
- **(1)財務諸表等入力シートのプロパティを更新します。**

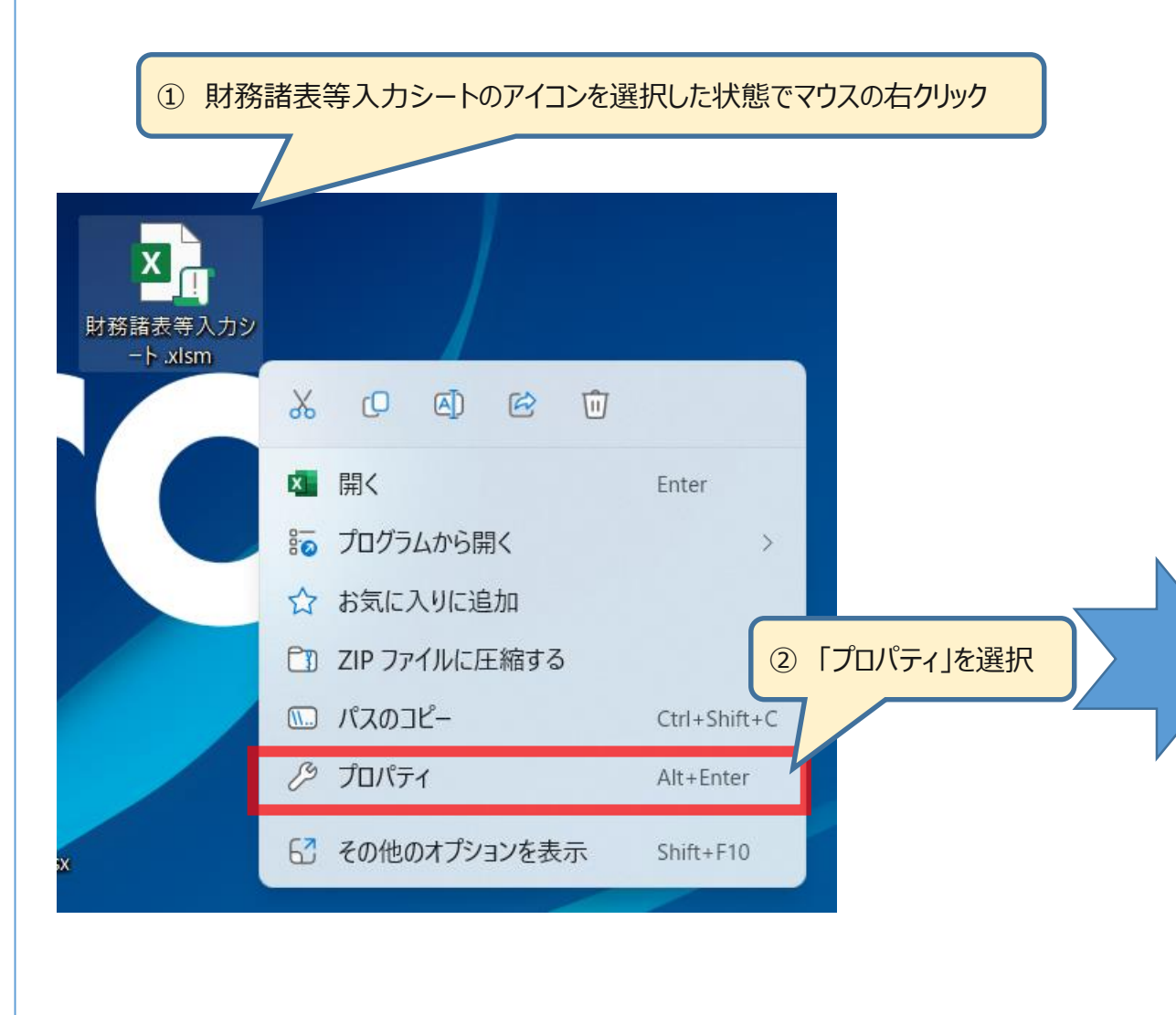

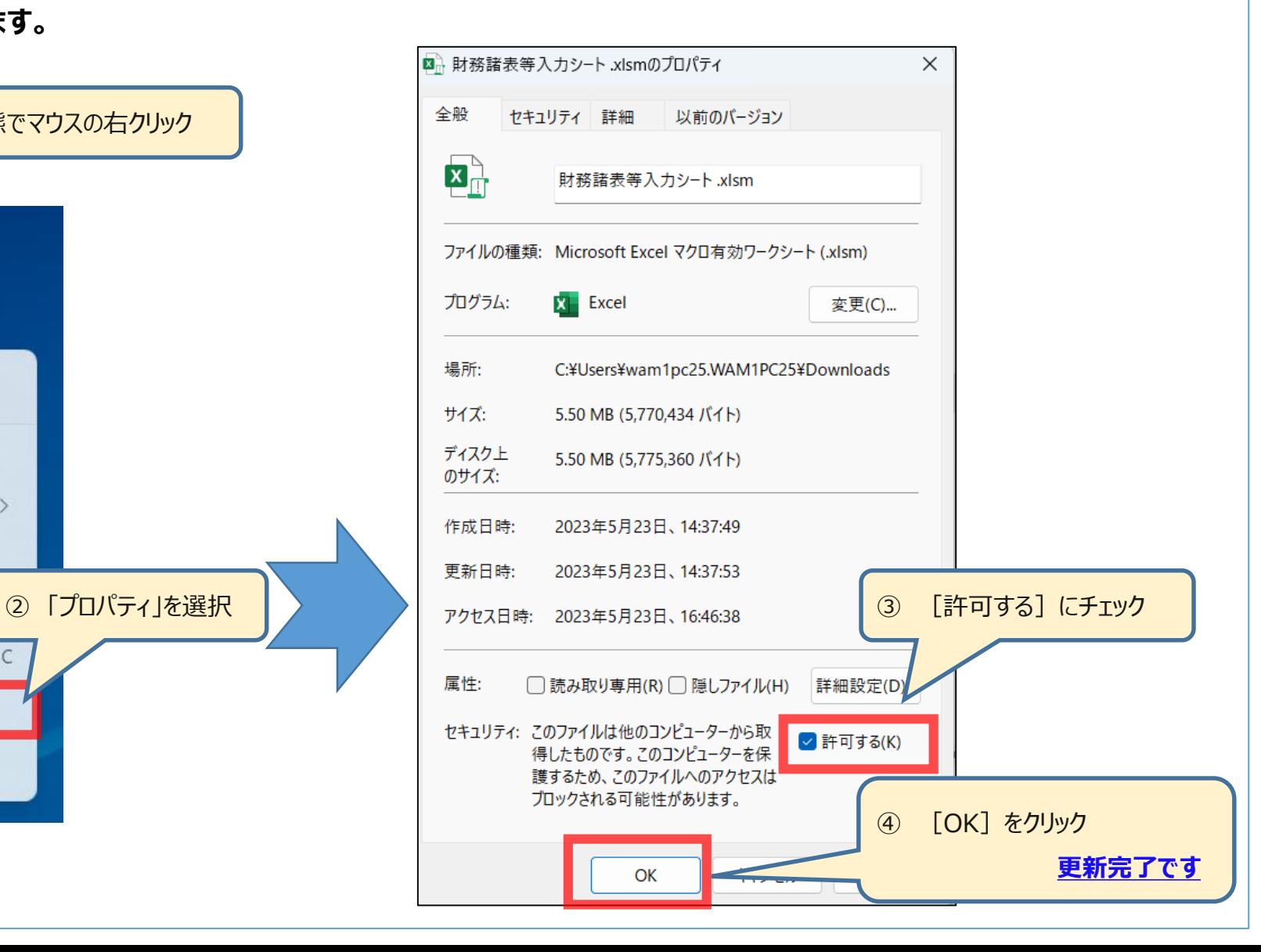

## マクロがブロックされた場合の対応について

- **3.マクロがブロックされた際の対応その2(信頼済みサイトの登録)**
- **(1)ログイン画面のアドレスバーから、『https://www.int.wam.go.jp』の部分をコピーします。**

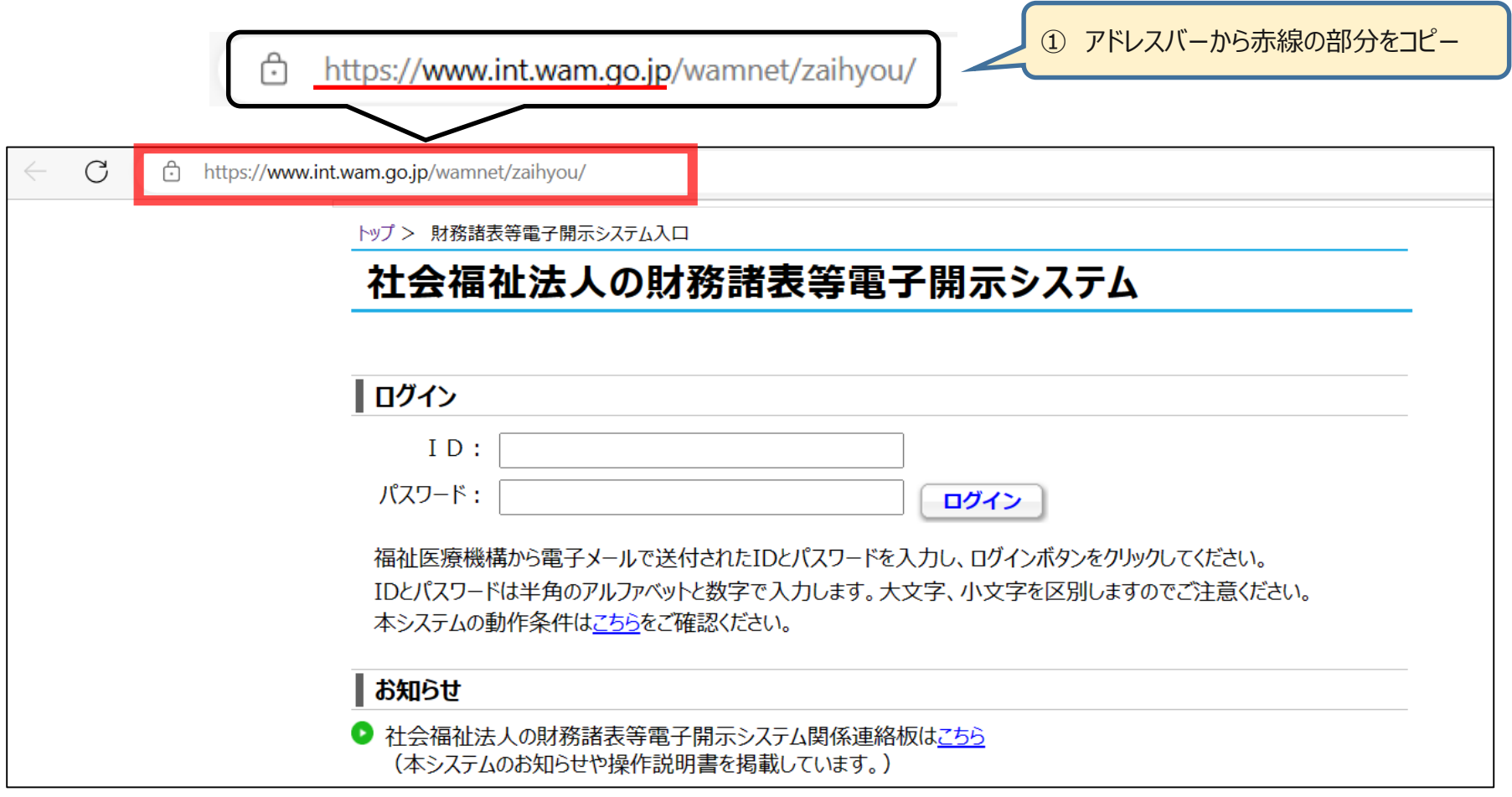

#### **UAM NET**

## マクロがブロックされた場合の対応について

- **3.マクロがブロックされた際の対応その2(信頼済みサイトの登録)**
- **(2)デスクトップ下部「スタート」アイコン横の、虫眼鏡アイコンに「コントロール」と入力し、表示された「コントロールパネル」をクリックします。**

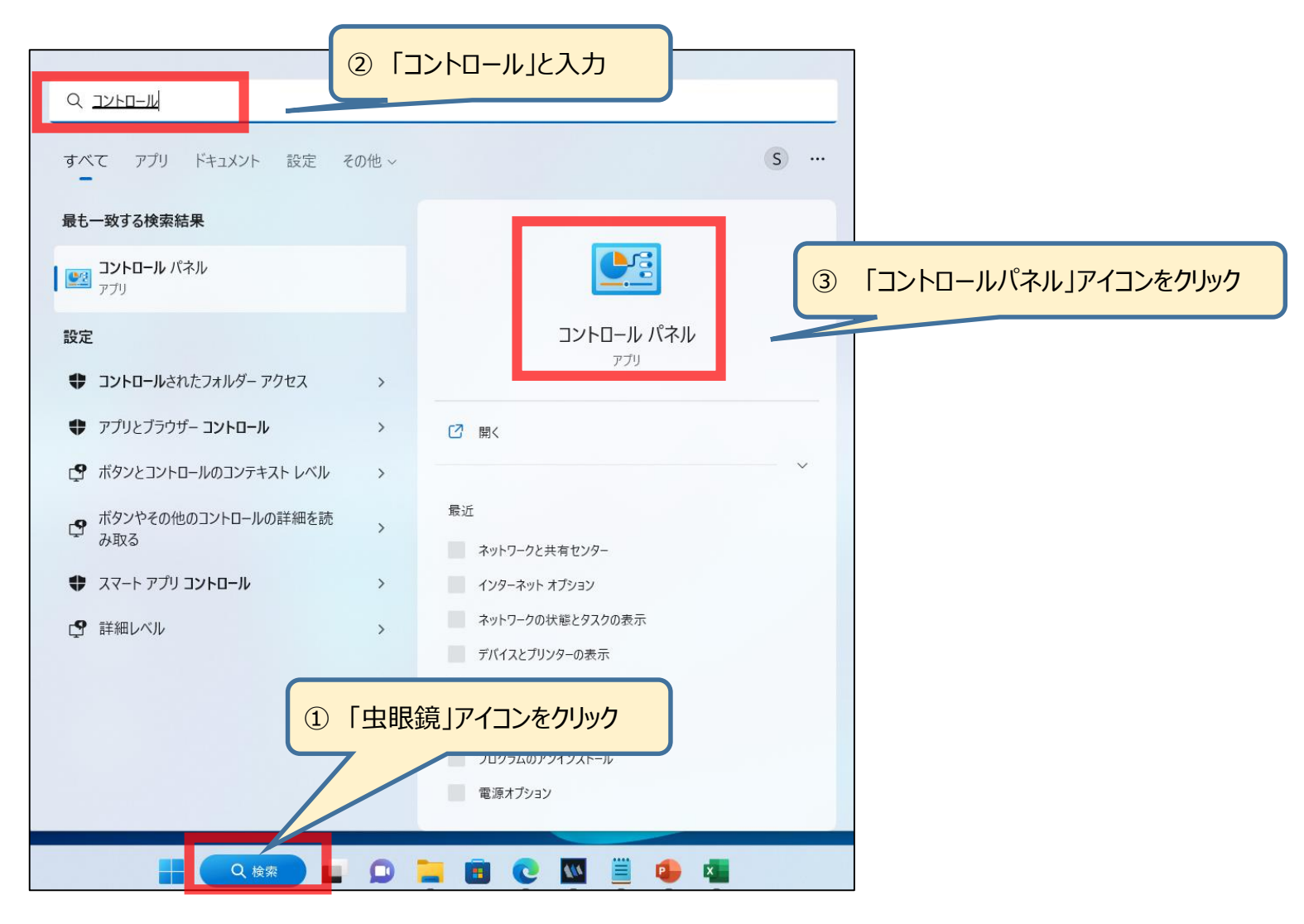

### マクロがブロックされた場合の対応について

**3.マクロがブロックされた際の対応その2(信頼済みサイトの登録)**

**(3)「コントロールパネル」より、「インターネットのプロパティ」を表示します。**

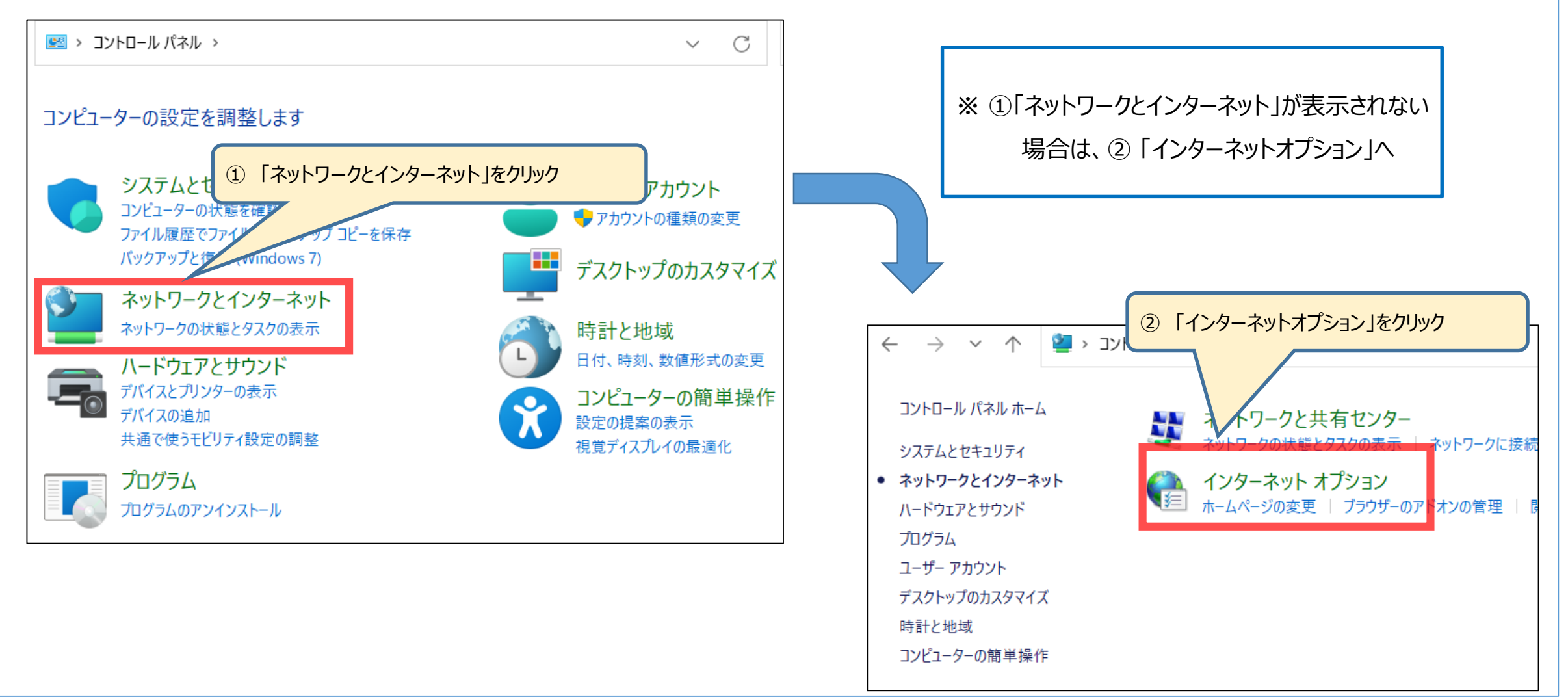

×

6

## マクロがブロックされた場合の対応について

**3.マクロがブロックされた際の対応その2(信頼済みサイトの登録)**

**(4)「インターネットのプロパティ」より、「信頼済みのサイト」を登録します。**

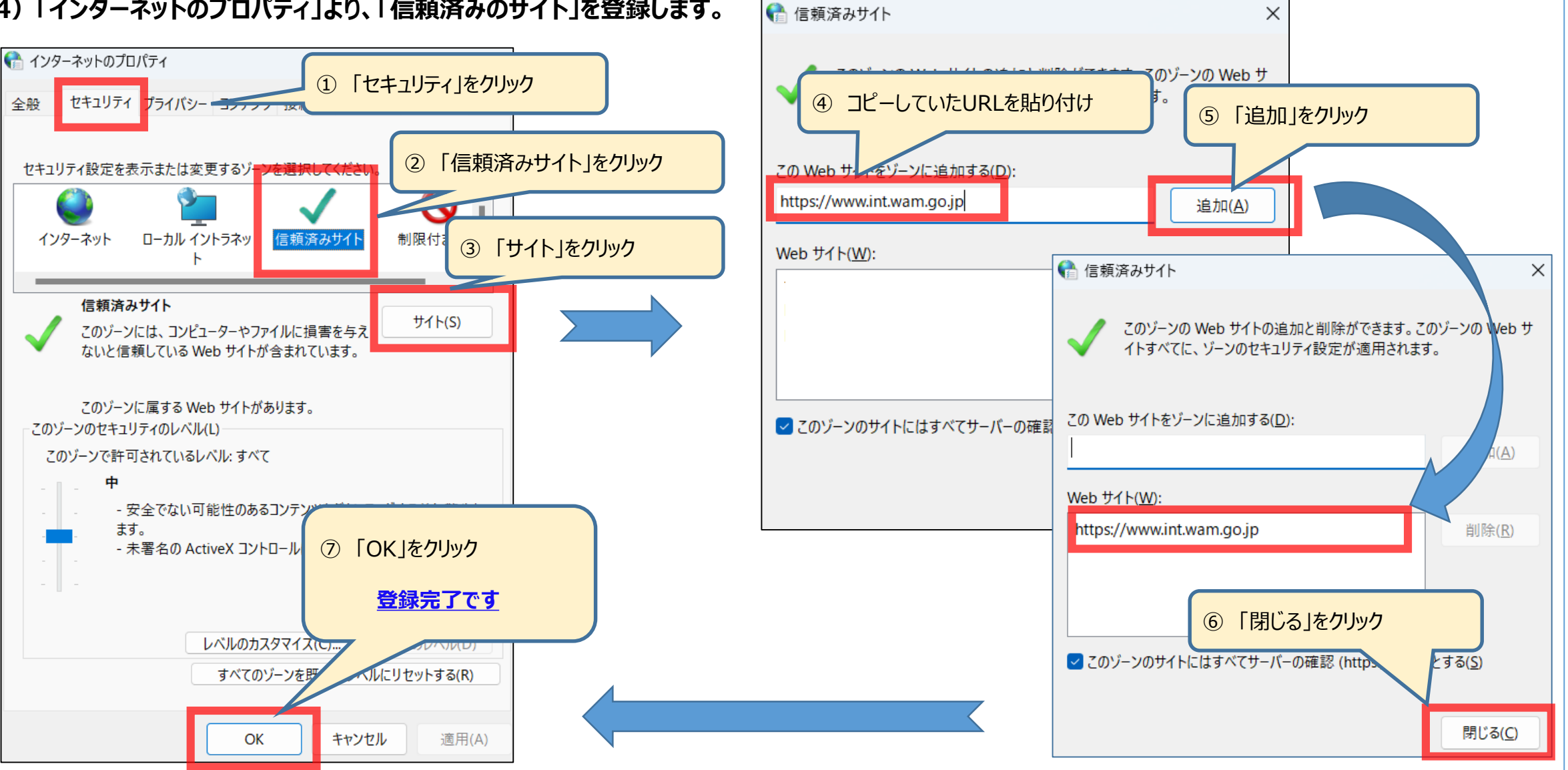